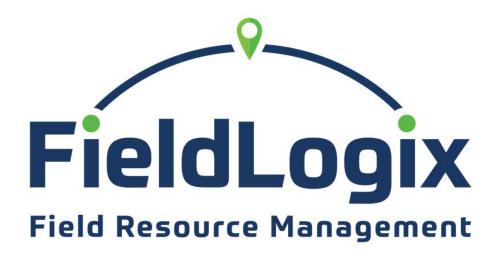

## Navigation Quick Start Guide

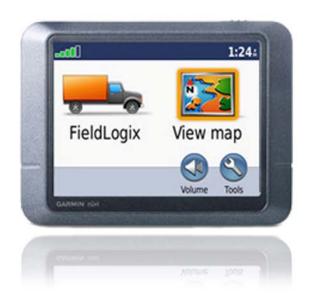

With the Garmin
Navigation device
Connected via the
cable provided, turn
the vehicle on and wait
until you see the
screen shown to the
right.

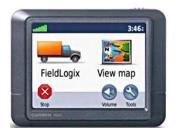

## Receiving a Job / Stop

When a stop has been dispatched to you, an icon will appear on the top right of the Garmin screen.

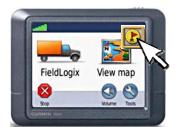

Touch the icon to move to the next screen.

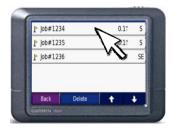

Choose the stop with the flag and select "Go".

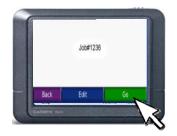

Once "Go" is selected, the Garmin device will begin routing you to the destination.

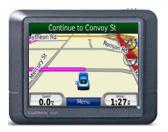

Once you arrive at the stop, you will be asked "Would you like to mark as done?" Select "Yes" to mark stop as completed.

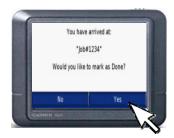

The stop is now complete.

## **Receiving A Message**

When a message has been sent to you, an icon will appear on the top right of the Garmin.

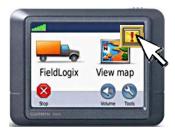

Touch the icon to view the message.

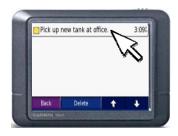

To Reply, select the message and then choose to reply to the message.

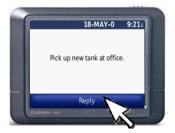

A pre-programmed message will be available to be chosen as a reply to the message received. This message may either be "Ok", "Yes", or 'No". Please make sure to select one.

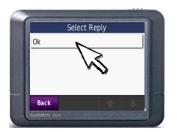

\*\*If there are any pending stops or messages that have not been completed, return to the main screen and touch the

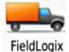

icon. This will bring you to the menu screen to search for any incomplete stops or pending messages.\*\*

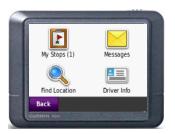

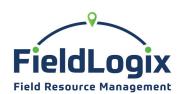

Copyright © 2010 FieldLogix 888-803-0200 support@fieldlogix.com